# **MT8801B/C RADIO COMMUNICATION ANALYZER**

# **SOFTWARE UPDATE OPERATION MANUAL**

**Seventh Edition**

**Read this manual before using the equipment. Keep this manual with the equipment.**

# **ANRITSU CORPORATION**

MT8801B/C Radio Communication Analyzer Software Update Operation Manual

30 September 1998 (First Edition)

6 December 2002 (Seventh Edition)

• The contents of this manual may be changed without prior notice.

• No part of this manual may be reproduced without the prior written permission of Anritsu Corporation. Copyright © 1998–2002, ANRITSU CORPORATION. Printed in Japan

# TABLE OF CONTENTS

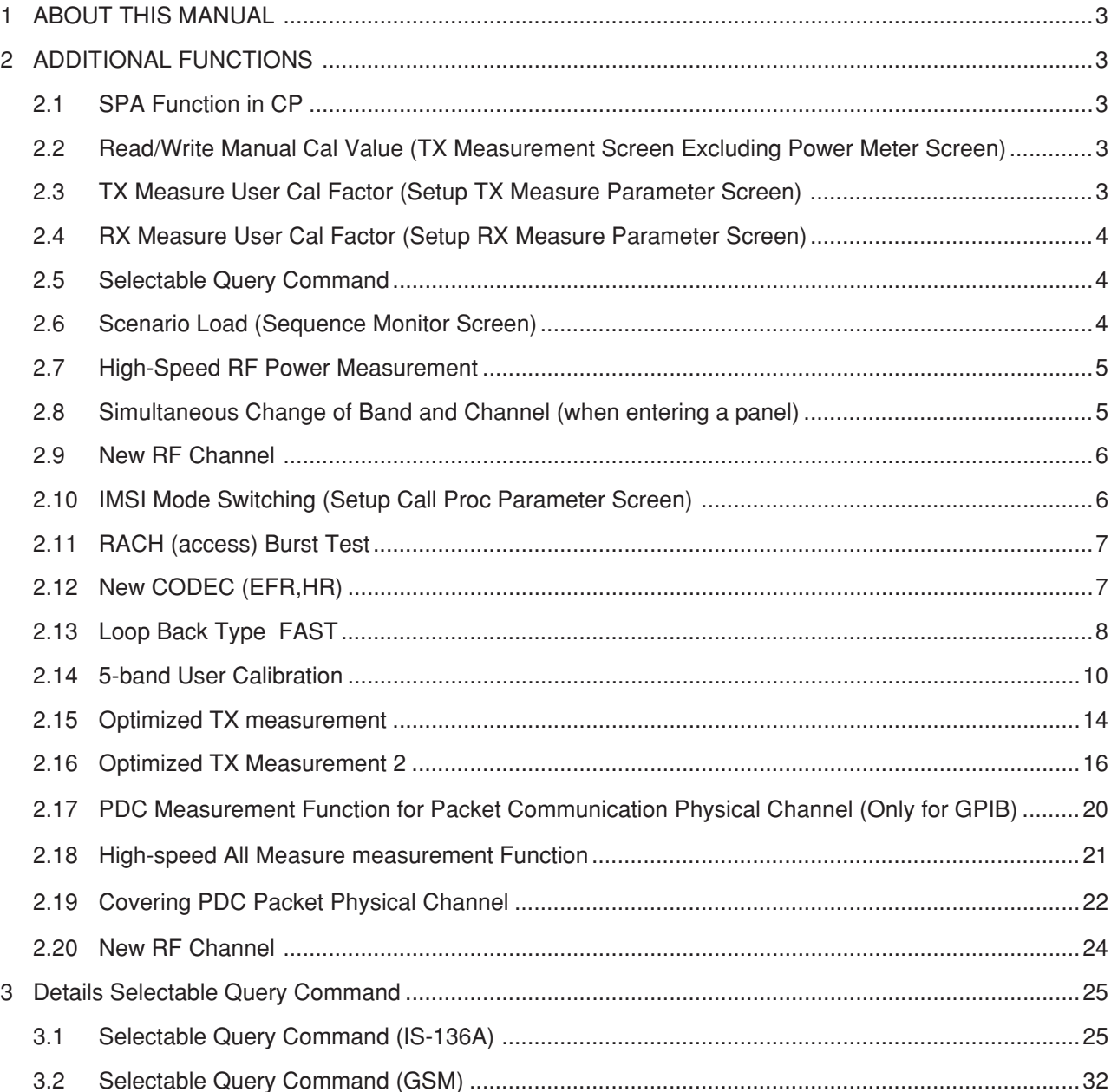

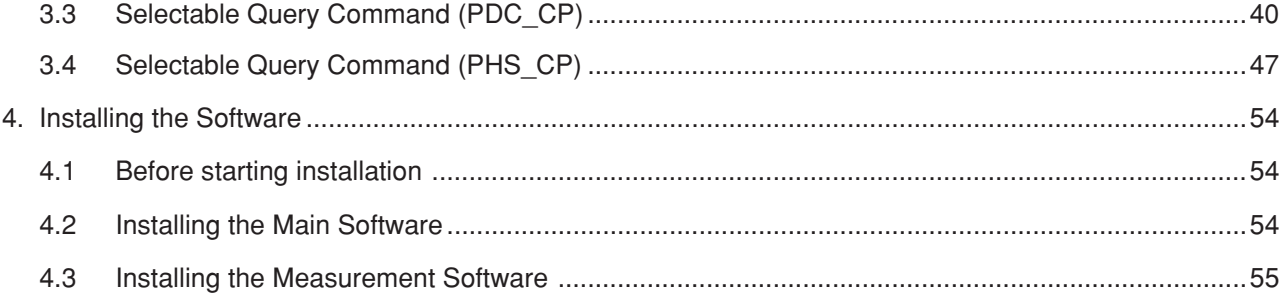

# 1 ABOUT THIS MANUAL

This manual describes the additional functions introduced by installing the MT8801B/C software newly developed.

# 2 ADDITIONAL FUNCTIONS

## 2.1 SPA Function in CP

With a call being connected, the system can change into the SPA screen. Systems implementing this function: IS-136A, GSM, PDC\_CP, and PHS\_CP.

# 2.2 Read/Write Manual Cal Value (TX Measurement Screen Excluding Power Meter Screen)

Now, an external controller can read and write a Manual Cal value. Also, a Manual Cal value will be backed up at Power Off.

External control command

Message format: CALVAL (l=-10.00 to 10.00) CALVAL?

Response format : f,1 (f=0: not calibrated, f=1: internally calibrated, f=2: external write)

Systems implementing this function: IS-136A, GSM, PDC\_CP, PHS\_CP, PDC, and PHS.

## 2.3 TX Measure User Cal Factor (Setup TX Measure Parameter Screen)

Each band has its own User Cal Factor.

When each TX frequency is set in all the screens (including the TCH channel change) and the Cal Factor in the Setup TX Parameter screen is set, the system automatically sets up the Cal Factor for the band that is found to include the TX frequency as a result of checking it against bands.

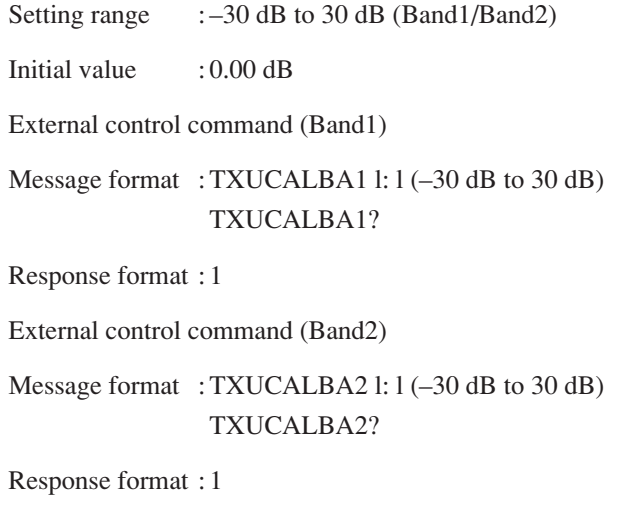

Systems implementing this function: IS-136A, GSM, and PDC\_CP.

## 2.4 RX Measure User Cal Factor (Setup RX Measure Parameter Screen)

Each band has its own User Cal Factor.

When each RX frequency is set in all the screens (including the TCH channel change) and the Cal Factor in the Setup RX Parameter screen is set, the Cal Factor value of the band that is found to include the RX frequency as a result of checking it against bands is added to the Output Level.

Setting range  $:= -30$  dB to 30 dB (Band/Band2) Initial value : 0.0 dB External control command (Band1) Message format : RXUCALBA1 l: l (-30 dB to 30 dB) RXUCALBA1? Response format : 1 External control command (Band2) Message format : RXUCALBA2 l: l (-30 dB to 30 dB) RXUCALBA2? Response format : 1

Systems implementing this function: IS-136A, GSM, and PDC\_CP.

## 2.5 Selectable Query Command

This command returns one response message into which it loads all the measured results selected in the measurement screen.

For details, refer to "3 Selectable Query Command Details." Systems implementing this function: IS-136A, GSM, PDC\_CP, and PHS\_CP.

## 2.6 Scenario Load (Sequence Monitor Screen)

Select this to load a new scenario file from a floppy disk. Loading a new scenario file can cause Call Processing to be operated differently from the default setting at shipment.

External control command

```
Message format : SLOAD n: n (0 to 99)
               SLOAD DEFAULT
               SLOAD?
```
Response format : n, DEFAULT

Systems implementing this function: IS-136A, GSM, PDC\_CP, and PHS\_CP.

## 2.7 High-Speed RF Power Measurement

The High-Speed RF Power Measurement screen has been added. This screen speeds up processing by calculating only the amplitude element.

To enter this screen, use the GPIB command only.

You can measure the following in the screen:

TX Power Carrier Off Power On/Off Ratio Flame Mean Power Slot Mean Power External control command Message format : MEAS HIRFPWR MEAS? Response format : HIRFPWR Systems implementing this function: IS-136A, GSM, and PDC\_CP.

## 2.8 Simultaneous Change of Band and Channel (when entering a panel)

To change Band and Channel at the same time, enter a Channel.

For IS-136A,

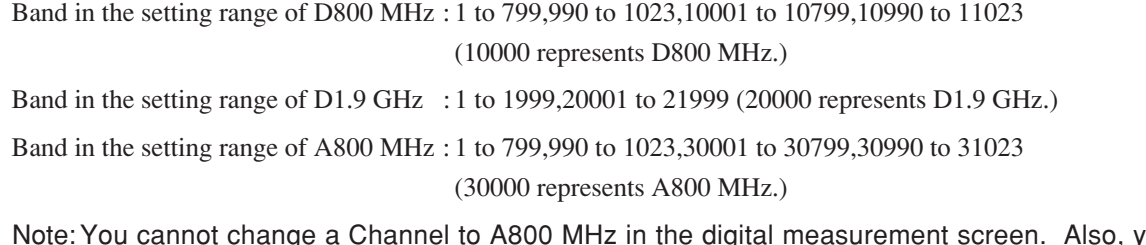

, you cannot change a Channel to D800 MHz and D1.9 GHz in the analog measurement screen. When Measuring Object is Continuous, Band switching is disabled.

For PDC\_CP,

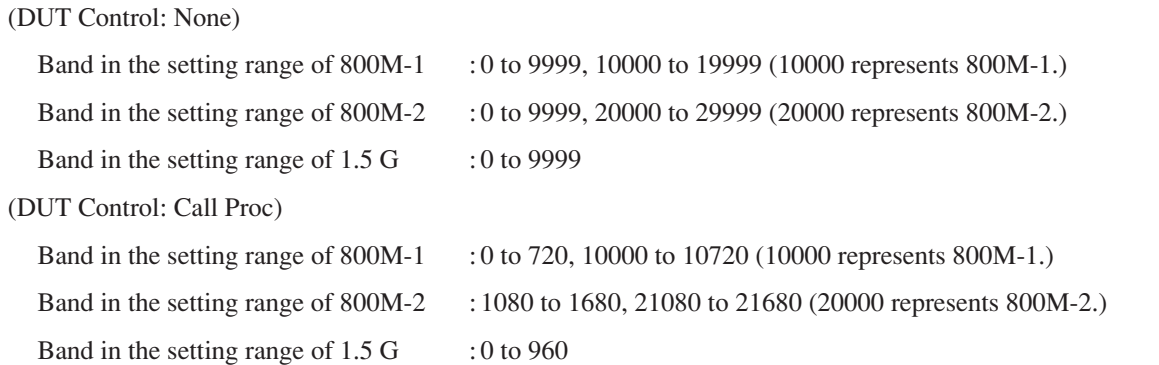

# 2.9 New RF Channel

Setting range : 0 to 82, 251 to 255

System implementing this function: PHS\_CP.

# 2.10 IMSI Mode Switching (Setup Call Proc Parameter Screen)

This function can switch IMSI that will be sent to a mobile device when paging it.

Setting range :Fix (performs Paging using a value set by a user) Auto (performs Paging using a value a mobile device has notified)

Initial value :Fix

External control command

Message format :PGIMSI FIX PGIMSI AUTO PGIMSI?

Response format :FIX, AUTO

System implementing this function: GSM

# 2.11 RACH (access) Burst Test

The RACH Burst Test is available under both call processing and non-call processing mode.

GPIB

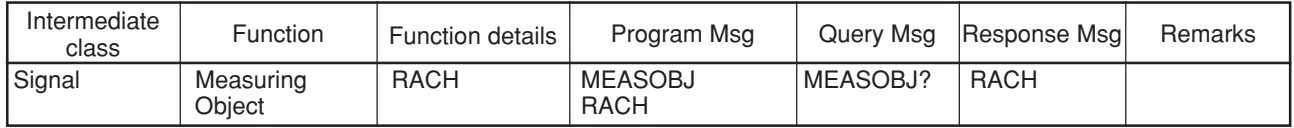

System implementing this function: GSM

# 2.12 NEW CODEC (EFR, HR)

EFR (Enhanced Full Rate) and HR0 (Half Rate subchannel 0), HR1 (Half Rate subchannel 1) are available.

GPIB

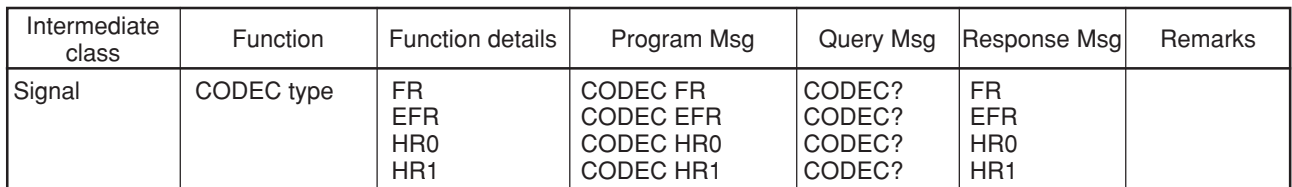

System implementing this function: GSM

# 2.13 Loop Back Type FAST

Loop Back Type FAST (Loop Back Type C in GSM specification) is available.

GPIB

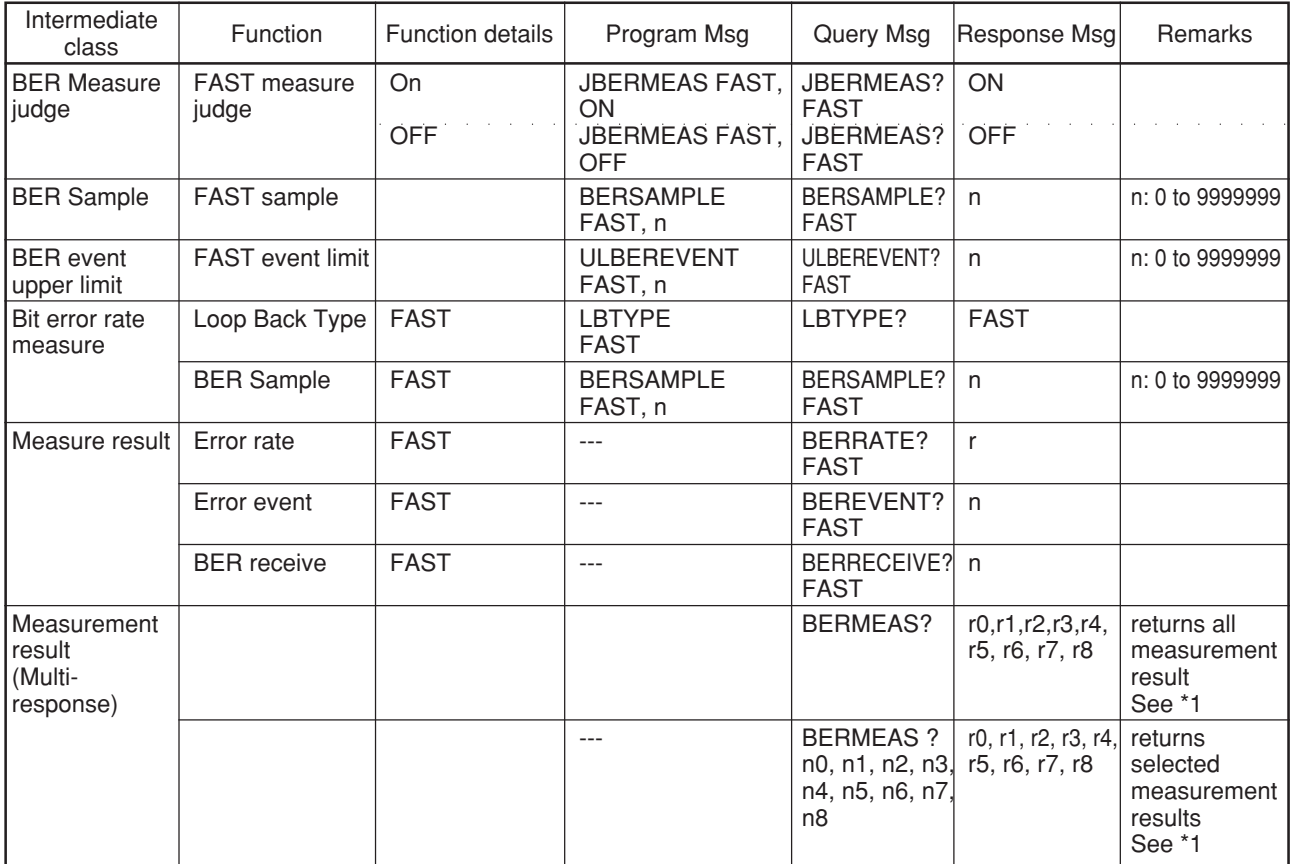

\*1 Multi-response

Query Format Example:

BERMEAS? n0, n1, n2, n3, n4, n5, n6, n7, n8

n0 to n9: Response flag

 $1 =$ Returns the measured results

 $0 =$  Does not return the measured results

Caution: The number of query parameter is fixed  $(=9)$ 

Actual Query Example:

BERMEAS? 1, 0, 0, 1, 0, 0, 0, 0, 0

This query returns measurement results of Error rate (FER/CRC/FAST) and Error event (FER/CRC/FAST).

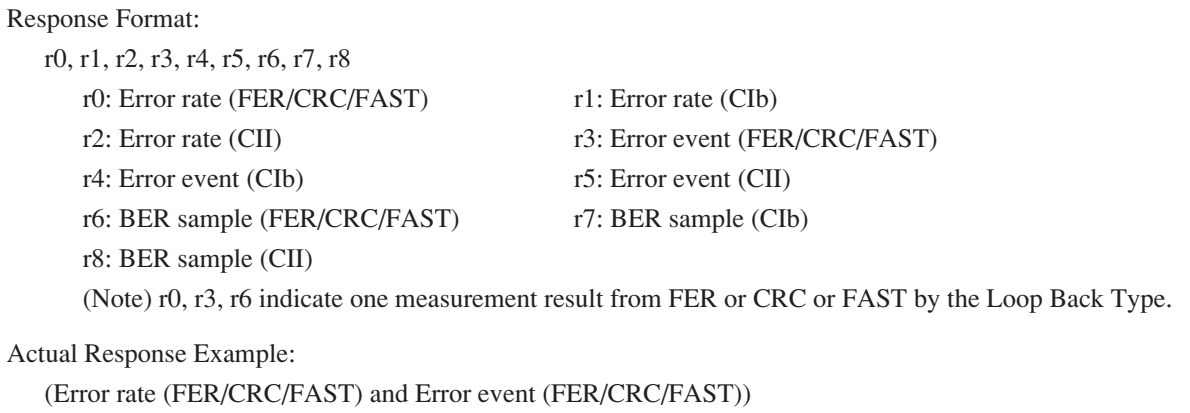

0.000, 0

System implementing this function: GSM

## 2.14 5-band User Calibration

Features

- (a) Supports individual 5 bands calibration
- (b) Freely sets both beginning and ending frequency of each band
- (c) Non volatile calibration value (No necessity to store into external PC's storage media)
- (d) Needs only one GPIB command for compensating for RF power measurement drift
- (e) 5-band User Calibration is available only by the GPIB commands

#### Functions

TX Band (for TX measurement)

(a) Band definition

The each band can be defined by the following GPIB program messages:

Program Message: DEFTXBAND n, F1, F2 n: 1 to 5 F1:Beginning Freq.[Hz] F2:Ending Freq.[MHz] Query Message: DEFTXBAND? n Response: F1, F2

(b) User Calibration

In order to remove the effects of cable loss and absolute error of the MT8801B/C's Power sensor, it is necessary to calibrate the MT8801B/C built-in manufacturing system by using precise power source when constructing the manufacturing line.

The GPIB commands for writing initial calibration value are as follows:

```
Program Message: TXUSRCAL Band, CalValue
                 Band: 1 to 5, CalValue: -50.0 to 50.0 [dB] (Initial Setting = 0.0 [dB])
Query Message: TXUSRCAL? Band
Response: CalValue
```
(c) Drift compensation

Every specified time (e.g. 1 hour), it is desirable to compensate for RF power measurement by internal power sensor of the MT8801B/C. When using this function, the MT8801B/C requires calibration signal source which is higher than 10 dBm mean power connected to Main Input connector.

By sending the following GPIB commands to the MT8801B/C, the MT8801B/C calculates the difference of Power measurement result between internal power sensor and DSP, and stores it as the drift compensation value of the current band.

> Program Message: CMPTXPWR Query Message: CMPTXPWR? Response: Drift compensation value by "CMPTXPWR" Program Message. [dB]

(d) Cancellation of drift compensation value

The Drift compensation value stored by "CMPTXPWR" can be cleared by "CALCANCEL" command. (Clear current band only)

10 Program Message.: CALCANCEL

#### RX Band (for RX measurement)

#### (a) Band definition

The each band can be set by the following GPIB program messages.

Program Message: DEFRXBAND n, F1, F2 n: 1 to 5 F1:Beginning Freq. [Hz] F2:Ending Freq. [Hz] Query Message: DEFRXBAND? n Response: F1, F2

#### (b) User Calibration

In order to remove the effects of cable loss, it is necessary to calibrate the MT8801B/C built-in manufacturing system by using precise power meter when constructing the manufacturing line. GPIB command for writing initial calibration value are as follows.

> Program Message: RXUSRCAL Band, CalValue Band: 1 to 5, CalValue:  $-50.0$  to 50.0 [dB] (Initial Setting = 0.0 [dB]) Query Message: RXUSRCAL? Band Response: CalValue

Calibration mode switch

The default calibration functionality is "2 bands User Calibration", which is displayed on Setup TX Parameter Screen and Setup RX Parameter Screen.

To enable "5-band User Calibration", the following GPIB commands are required after the MT8801B/C is switched on.

Program Message: CALMODE n n:  $(0 = 2$  bands mode,  $1 =$  Enhanced 5 bands Mode) Query Message: CALMODE? Response: n:  $(0 =$  conventional (default),  $1 =$  Enhanced 5 bands Calibration Mode)

GPIB

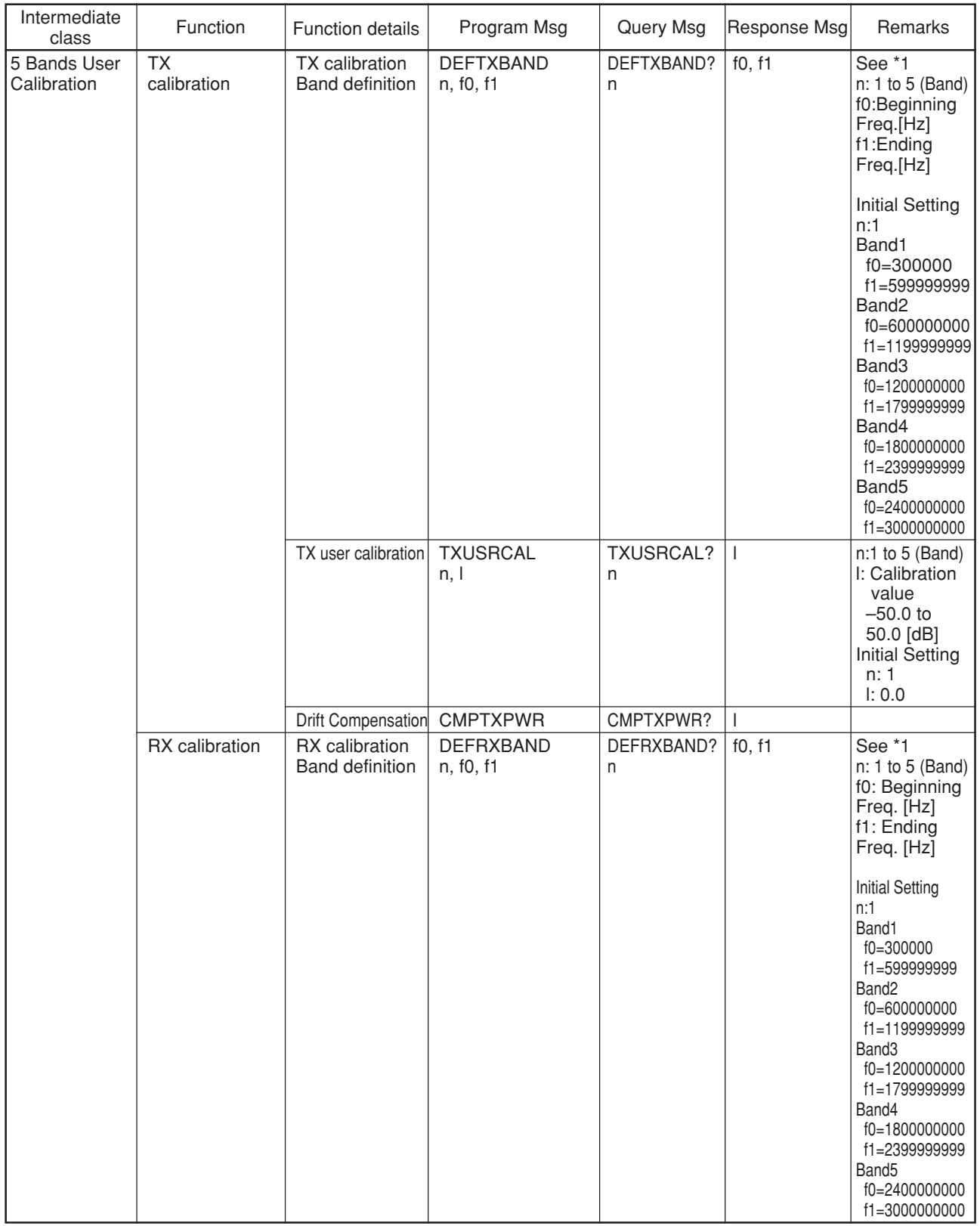

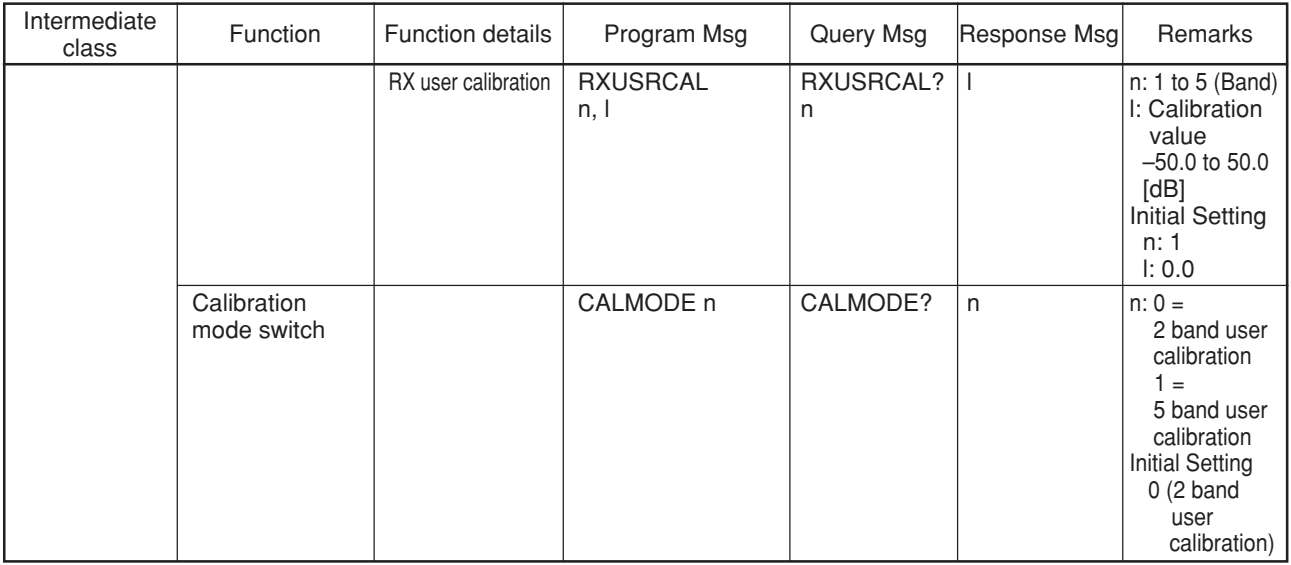

\*1

If the band is overlapped, higher band i.e. the band which has higher number n is applied.

Example:

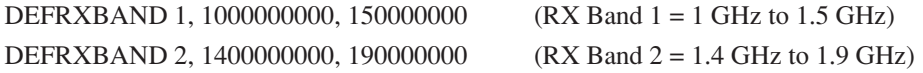

This responses are as follows.

DEFRXBAND? 1 "100000000,139999999" (RX Band 1 = 1 GHz to 1.4 GHz - 1 Hz) DEFRXBAND? 2 "140000000,190000000" (RX Band 2 = 1.4 GHz to 1.9 GHz)

System implementing this function: GSM

# 2.15 Optimized TX measurement

Features

- (a) Faster TX batch measurement instead of current "All Measure"
- (b) Returns Average, Max and Min measurement results
- (c) Allows to perform measurement at any TX measurement screen and Setup Common Parameter Screen
- (d) Allows to select measurement item at any TX measurement screen and Setup Common Parameter Screen
- (e) Available by GPIB only
- (f) Measures without changing screens, for speed up
- (h) Fast averaging using all the valid bursts sampled in wave memory

#### GPIB

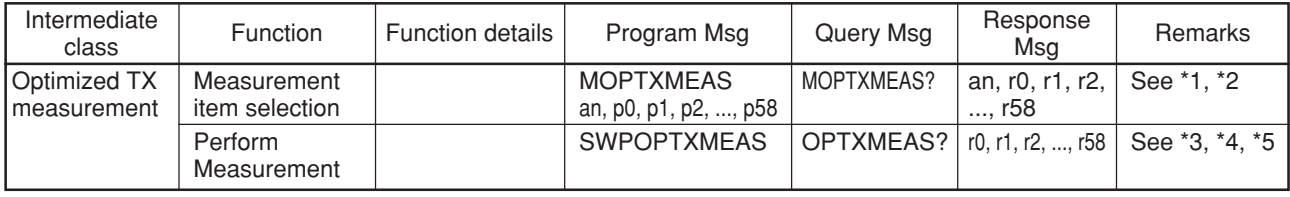

\*1

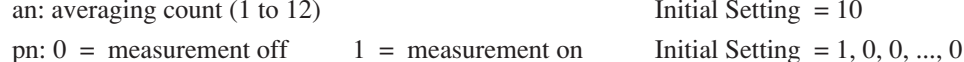

Initial Setting  $= 10$ 

The corresponding measurement items are as follows.

Corresponding measurement items

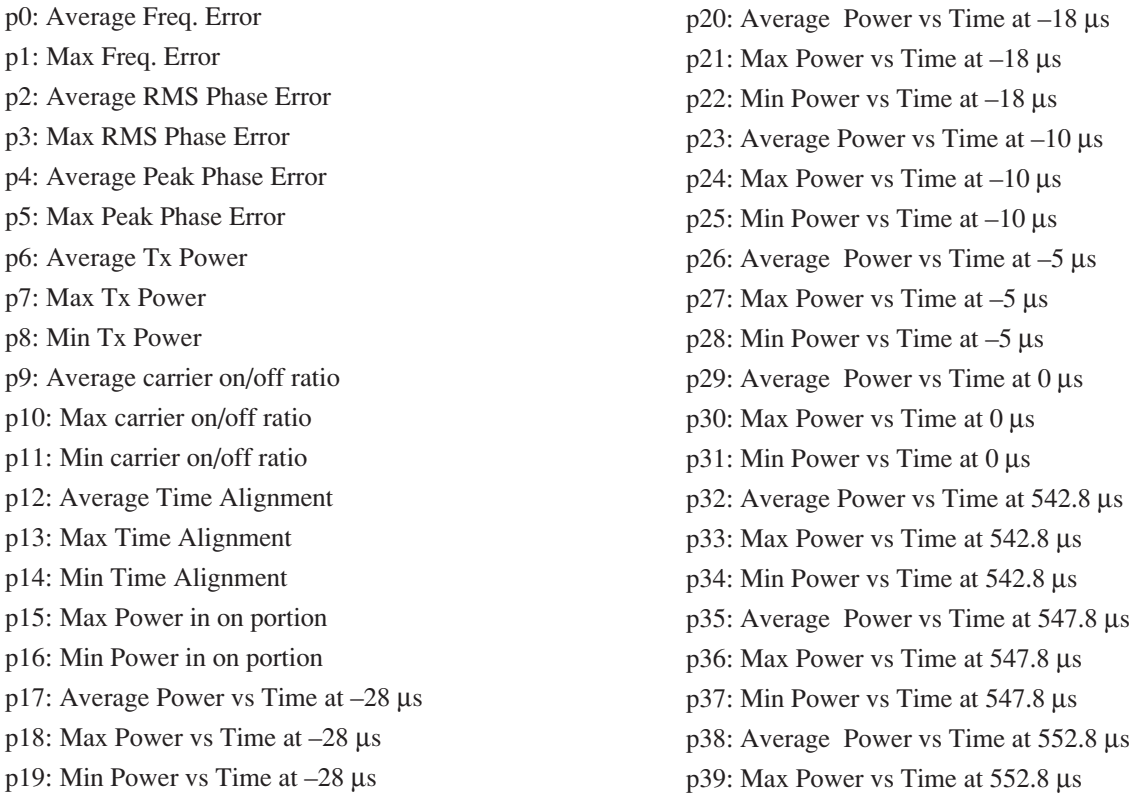

p40: Min Power vs Time at 552.8 µs p41: Average Power vs Time at 560.8 µs p42: Max Power vs Time at 560.8 µs p43: Min Power vs Time at 560.8 µs p44: Average Power vs Time at 570.8 µs p45: Max Power vs Time at 570.8 µs p46: Min Power vs Time at 570.8 µs p47: Average Spectrum due to modulation at –400 kHz p48: Max Spectrum due to modulation at –400 kHz p49: Min Spectrum due to modulation at –400 kHz

p50: Average Spectrum due to modulation at 400 kHz p51: Max Spectrum due to modulation at 400 kHz p52: Min Spectrum due to modulation at 400 kHz p53: Average Spectrum due to switching at –400 kHz p54: Max Spectrum due to switching at –400 kHz p55: Min Spectrum due to switching at –400 kHz p56: Average Spectrum due to switching at 400 kHz p57: Max Spectrum due to switching at 400 kHz p58: Min Spectrum due to switching at 400 kHz

 $*2$ 

The system returns no error when the number of parameter is less than 60.

 $*3$ 

If corresponding pn (item) is 0, rn (result) is not returned.

e.g. if p1 and p3 is 0 (i.e. off), returned response is r0, r2, r4, r5....r58

 $*_{\Lambda}$ 

Units of Freq. Error and Spectrum due to switching are set in the Select All Measure Item Screen.

\*5

The next GPIB msg. after "SWPOPTXMEAS" is not accepted until the end of measurement to avoid reading the previous measurement result. i.e. Sending "SWP" command after "SWPOPTXMEAS" is not necessary.

Example

MOPTXMEAS 10,0,0,1,0,0,0,0,0,0,0,0,0,0,0,0,0,0,0,0,0,0,0,0,0,0,0,0,0,0,0,0,0,0,0,0,0,0,0,0,0,0,0,0,0,0,0,0,0,0,0,0,0,0,0,0,0,0,0,0

MOPTXMEAS?

10,0,0,1,0,0,0,0,0,0,0,0,0,0,0,0,0,0,0,0,0,0,0,0,0,0,0,0,0,0,0,0,0,0,0,0,0,0,0,0,0,0,0,0,0,0,0,0,0,0,0,0,0,0,0,0,0,0,0,0

**SWPOPTXMEAS** 

 $\longrightarrow$ 

OPTXMEAS?

 $\rightarrow$  3.65

System implementing this function: GSM

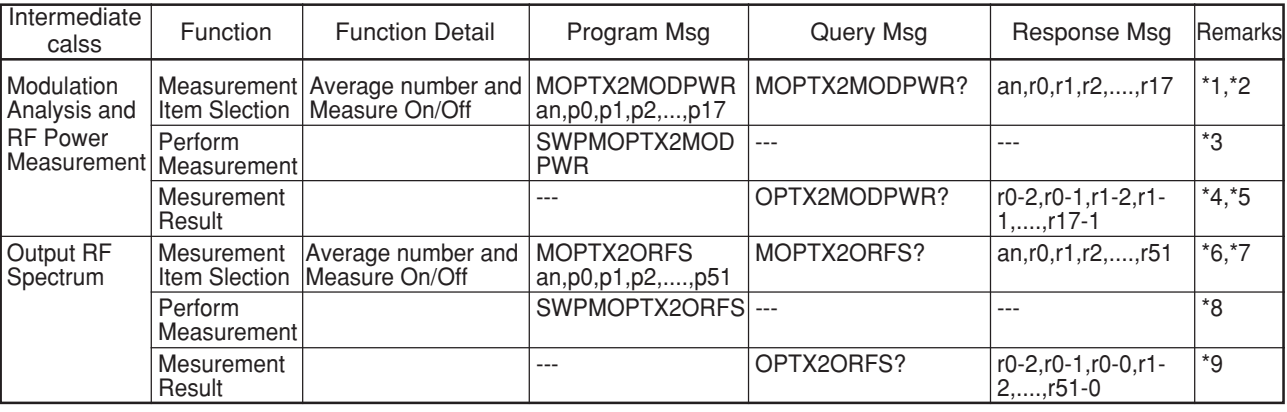

# 2.16 Optimized TX Measurement 2

\*1

an: average count  $(1 to 9999)$  Initial Setting = 1

pn: bit-2  $\times$  4 + bit-1  $\times$  2 + bit-0 (0 to 7)

bit-2/bit-1/bit-0: 0 = measurement off, 1 = measurement on Initial Setting = 0

The corresponding Optimized TX Measurement 2 Modulation Analysis and Power Mesurement items are as follows:

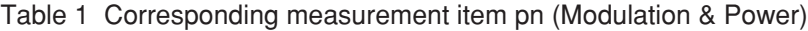

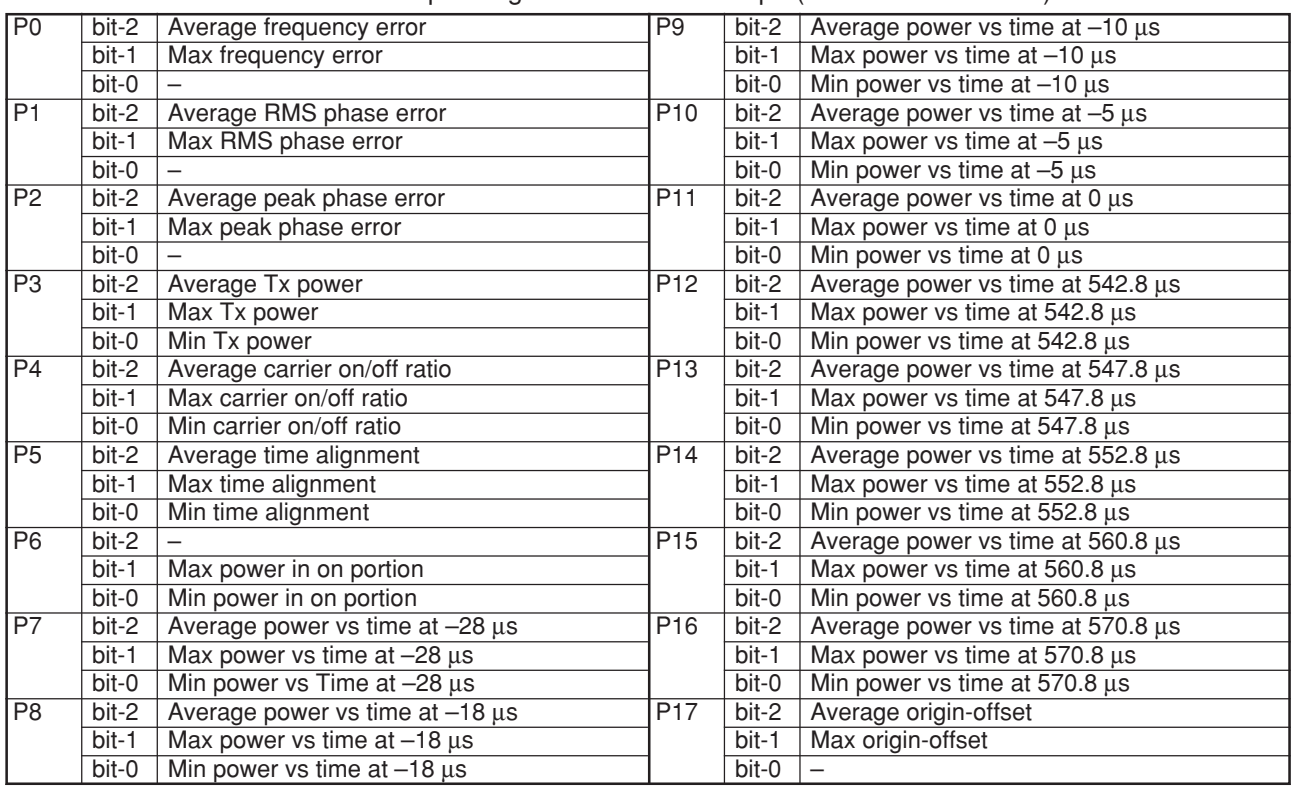

\*2

RCA returns no error when the number of parameter is less than 17.

e.g. MOPTX2MODPWR 10,6,6,6,7,7,7,3,,7,7

\*3

The next GPIB msg after "SWPOPTX2MODPWR" is not accepted by the end if measurement to avoid reading previous measurement result. i.e.No need to send "SWP" command after "SWPOPTX2MODPWR".

\*4

If corresponding pn (item) is 0, rn (result) is not returns.

e.g. if p1 and p3 is 0 (i.e. bit-2 = off, bit-1 = off, bit-0 = off), returned response is r0-2,r0-1,r1-1,r2-2,r2-1,r3-1,r4-2,r4-1,r4- $0,...,r17-1.$ 

\*5

Unit of Freq Error is determined by the setting in Select All Measure Item Screen.

\*6

an: average count  $(1 to 9999)$  Initial Setting = 1

pn: bit- $2 \times 4 + \text{bit-1} \times 2 + \text{bit-0}$  (0 to 7)

bit-2/bit-1/bit-0: 0 = measurement off, 1 = measurement on Initial Setting = 0

The corresponding Optimized TX Measurement 2 Output RF Spectrum are as follows:

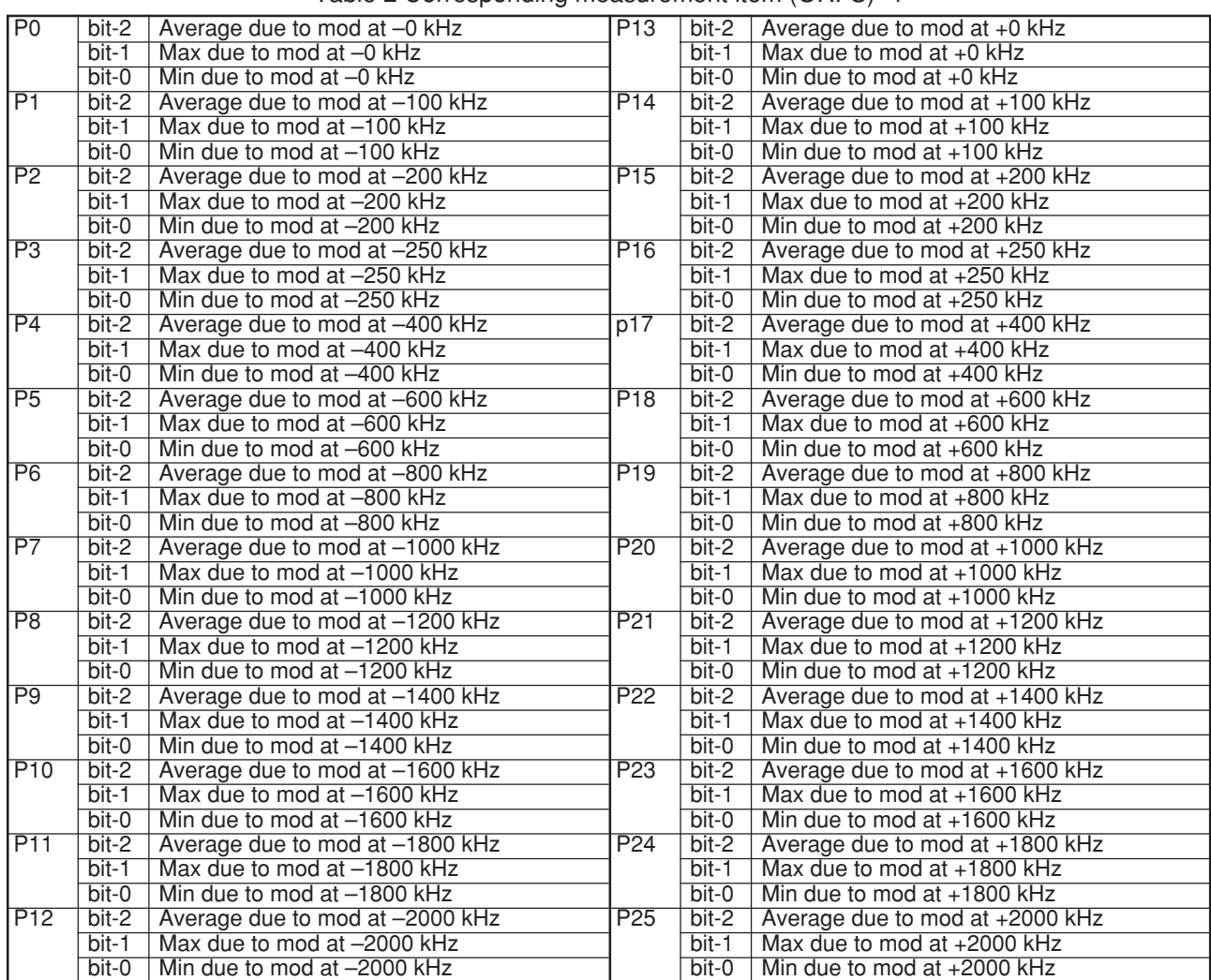

Table 2 Corresponding measurement item (ORFS) -1

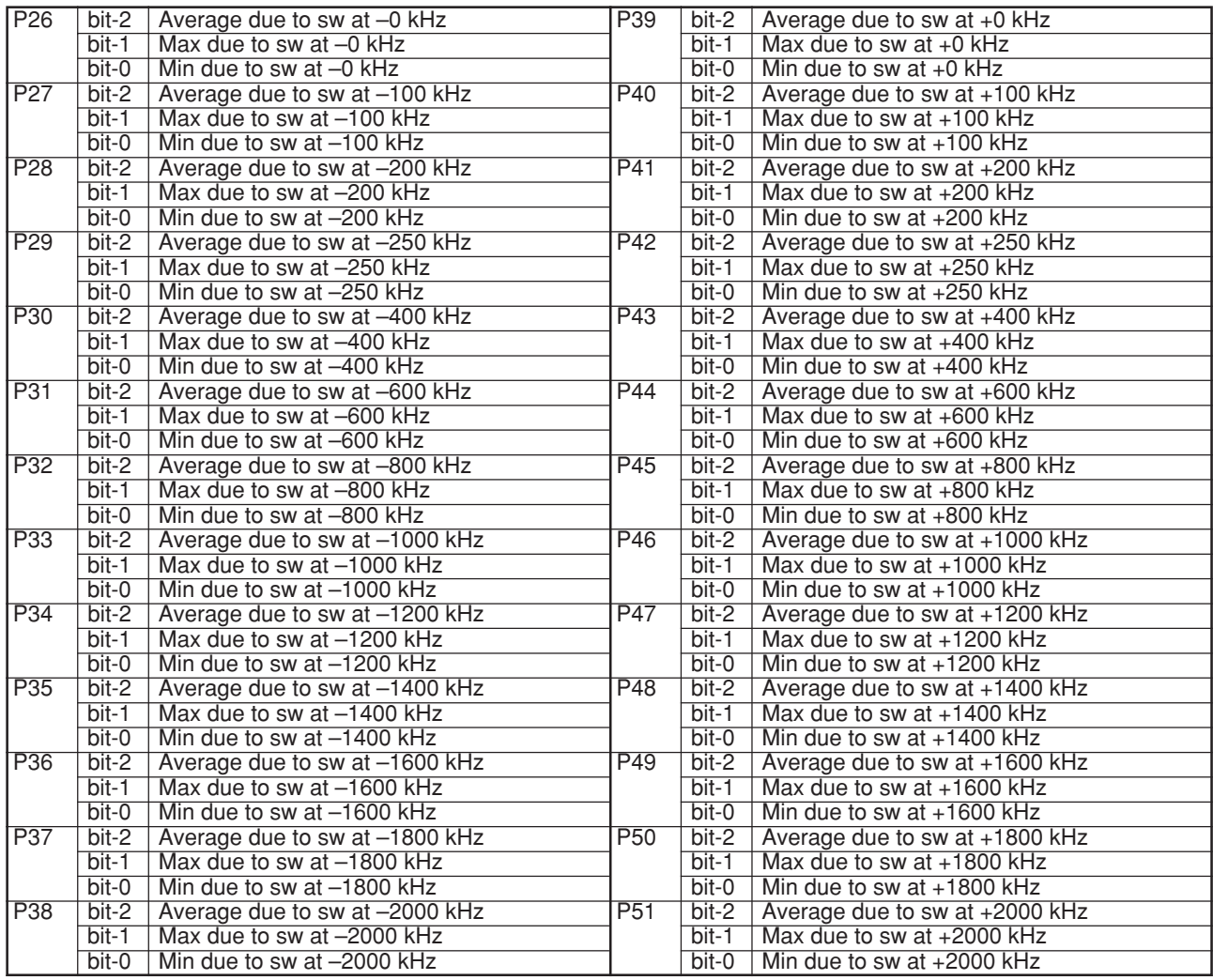

Table 2 Corresponding measurement item (ORFS) -2

\*7

RCA returns no error when the number of parameter is less than 51.

e.g. MOPTX2ORFS 10,7,7,7,7,7,7,7,7,7,7,7

\*8

The next GPIB msg after "SWPOPTX2ORFS" is not accepted by the end if measurement to avoid reading previous measurement result. i.e.No need to send "SWP" command after "SWPOPTX2ORFS".

\*9

If corresponding pn (item) is 0, rn (result) is not returns.

e.g. if p1 and p3 is 0 (i.e. bit-2 = off, bit-1 = off, bit-0=off), returned response is r0-2,r0-1,r0-0,r1-1,r2-2,r2-1, r2-0,r3-1,r4- 2,r4-1,r4-0,...,r51-0

\*10

Unit of Spectrum due to switching is determined by the setting in Select All Measure Item Screen.

#### Example

1. Optimized TX Measurement2 Modulation Analysis and RF Power

A case of measuring average and max of RMS phase error and average, max and min of TX power.

a. Setting the Measurement Items OPTX2MODPWR 100,0,6,0,7,0,0,0,0,0,0,0,0,0,0,0,0,0,0

where average count is specified with 100.

b. Query the measurement item OPTX2MODPWR?

————————>

100,0,6,0,7,0,0,0,0,0,0,0,0,0,0,0,0,0,0

- c. Execute measurement SWPOPTX2MODPWR
- d. Query the measurement results MOPTX2MODPWR?

————————> 3.65,3.70,20.0,20.9,19.4

2. Optimized TX Measurement 2 Output RF Spectrum

A case of measuring average, max and min of power due to modulation and due to switching transient at ±400 kHz.

a. Setting the measurement Items

MOPTX2ORFS

100,0,0,0,0,7,0,0,0,0,0,0,0,0,0,0,0,0,7,0,0,0,0,0,0,0,0,0,0,0,0,7,0,0,0,0,0,0,0,0,0,0,0,0,7,0,0,0,0,0,0,0,0 where average count is specified with 100.

b. Query the measurement Items

OPTX2ORFS?  $\longrightarrow$ 

100,0,0,0,0,7,0,0,0,0,0,0,0,0,0,0,0,0,7,0,0,0,0,0,0,0,0,0,0,0,0,7,0,0,0,0,0,0,0,0,0,0,0,0,7,0,0,0,0,0,0,0,0

- c. Execute measurement SWPOPTX2ORFS
- d. Query the measurement results MOPTX2ORFS?

–65.89, –63.66, –67.98, –65.89, –62.88, –70.45, –64.82, –62.39, –66.96, –64.44, –62.79, –65.93

System implementing this function: GSM

 $\overline{\phantom{a}}$ 

## 2.17 PDC Measurement Function for Packet Communication Physical Channel

# (Only for GPIB)

Performs modulation analysis measurement for packet communication physical channel. This function can be used through GPIB remote control only when DUT Control is set to NONE. Available in all TX measure screens and the Setup Common Parameter screen.

The following measurements are available:

Carrier Frequency, Carrier Frequency Error, RMS Vector Error, First 10 Symbols Vector Error, Peak Vector Error, Magnitude Error, Phase Error, Origin Offset, Droop Factor

#### GPIB commands

![](_page_21_Picture_128.jpeg)

\*1 Multi response

#### Response Format:

r0, r1, r2, r3, r4, r5, r6, r7, r8, r9

r0: Carrier Frequency r1: Carrier Frequency Error [Hz]

- r2: Carrier Frequency Error [ppm] r3: RMS Vector Error
- r4: First 10 symbols RMS Vector Error r5: Peak Vector Error
- r6: Magnitude Error r7: Phase Error
- r8: Origin Offset r9: Droop Factor

## Response Example:

1429024824.30, –0.1757, –0.12, 7.00, 7.19, 26.51, 1.76, 3.88, –31.44, –0.003

Applicable System: PDC, PDC\_CP

## 2.18 High-speed All Measure measurement Function

Performs All Measure measurement at high speed. This function can be used only through GPIB remote control. Available in all TX measure screens and the Setup Common Parameter screen. Change the measurement start command (SWP, etc.) for All Measure measurement to that for high-speed All Measure measurement (FASTALLMEASSWP).

Measurement items and measured results are used in the same way as for the previous All Measure measurement. For details on measurement item settings and measured results of All Measure, refer to 2.5.3 "TX/RX commands" in Section 2 "Device Message List" of the Operation Manual (Remote Control) for each measurement software.

Differences with All Measure

- High-speed All Measure measurement can be performed in all TX measure screens and the Setup Common Parameter screen.
- High-speed All Measure measurement does not update the measured data read by the waveform memory read command.

External control commands

![](_page_22_Picture_130.jpeg)

\*1 Average count n can be omitted. It is set to 1 when omitted.

Measurement Example:

![](_page_22_Picture_131.jpeg)

ALLMEAS? MODANAL Reads all measured results of Modulation Analysis.  $\rightarrow$  4,940024993.86,0, -6.14,0,0.70,0,3.69,0,0.38,0,0.34,0, -54.80,9,0

\*2: For measured result status, refer to (5) Measurement status of 2.5.3 "TX/RX commands" in Section 2 "Device Message List" of the Operation Manual (Remote Control) for each measurement software.

Applicable System: PDC, PDC\_CP

## 2.19 Covering PDC Packet Physical Channel

Transmission measurement and reception measurement have been enabled by covering PDC Packet Physical Channel. This function is available by selecting MS-UPCH for Measuring Object when NONE is selected for DUT Control.

PDC Packet Physical Channel is coverd for all the following measuring functions:

Modulation Analysis \*

RF Power \*

Occupied Bandwidth \*

Adjacent Channel Power

Bit Error Rate Measurement

\*When MS-UPCH is selected for Measuring Object, the function of which to wait 10 seconds after starting measurement until signal to be input automatically runs.

For operations of each measurement, refer to "Section 4 Operation" of the software manual.

![](_page_23_Figure_11.jpeg)

Setup Common Parameter screen when MS-UPCH is selected for Measuring Object

When MS-UPCH is selected for Measuring Object, the equipment can output the follwing signals according to the format of 3-slots Paket Physical Channel.

Structure of Downlink Packet Physical Cannel

| $\sigma$ of $\sigma$ of $\sigma$ of $\sigma$ is the state of $\sigma$ is the state of $\sigma$ |  |  |  |                  |  |  |  |  |  |
|------------------------------------------------------------------------------------------------|--|--|--|------------------|--|--|--|--|--|
|                                                                                                |  |  |  | $\sim$<br>$\sim$ |  |  |  |  |  |
|                                                                                                |  |  |  |                  |  |  |  |  |  |

R: Guard Time for Burst Transient Response

P: Preamble

![](_page_24_Picture_122.jpeg)

\*\*S7, S8, and S9 are to be used for the first slot of Super Frame when Super Frame is selected for Frame Structure, which is to be set on Setup RX Parameter screen.

![](_page_24_Picture_123.jpeg)

## Structure of Synchronization Word when Super Frame is selected for Frame Structure

![](_page_24_Picture_124.jpeg)

Structure of Synchronization Word when Frame is selected for Frame Structure

S7~S9 :Super Frame Synchronization Word of Slots #0 to #2

S1~S3 :Synchronization Word of Slots #0 to #2

## GPIB commandos

![](_page_25_Picture_64.jpeg)

System implementing this function PDC\_CP (MX880116B)

# 2.20 New RF Channel

Setting range : 0 to 82, 206 to 255

System implementing this function: PHS\_CP.

# 3 Details Selectable Query Command

## 3.1 Selectable Query Command (IS-136A)

Modulation Analysis Command (IS136A)

![](_page_26_Picture_201.jpeg)

 $\overline{\ast_1}$ 

Query Format:

MODANALMEAS? n0, n1, n2, n3, n4, n5, n6, n7, n8, n9, n10, n11, n12, n13, n14, n15, n16, n17, n18, n19, n20

n 0 to 20: Displays the returned values

1 = Returns the measured results

 $0 = Does not return the measured results$ 

Query Number of Query parameters: 21

Query Example:

MODANALMEAS? 0, 0, 1, 1, 0, 0, 0, 0, 0, 0, 0, 0, 0, 0, 0, 0, 0, 0, 0, 0, 0

The query returns Carrier frequency error (ppm) and Rms vector error measurement values.

Response Format:

r0, r1, r2, r3, r4, r5, r6, r7, r8, r9, r10, r11, r12, r13, r14, r15, r16, r17, r18, fl19, r19, fl20, r20

![](_page_26_Picture_202.jpeg)

–0.1, 2.82

## RF Power Command (IS136A)

![](_page_27_Picture_167.jpeg)

 $\overline{1}$ 

## Query Format:

RFPWRMEAS? n0, n1, n2, n3, n4, n5, n6, n7, n8, n9, n10, n11, n12, n13, n14, n15, n16, n17

n0 to n17: Displays the returned values

 $1 =$  Returns the measured results

 $0 =$  Does not return the measured results

Number of Query parameters: 18

## Query Example:

```
RFPWRMEAS? 0, 0, 1, 0, 1, 0, 0, 0, 0, 0, 0, 0, 0, 0, 0, 0, 0, 0
```
The query returns Carrier off power (dBm) and On/Off ratio measurement values.

## Response Format:

r0, r1, r2, r3, r4, r5, r6, r7, r8, r9, r10, r11, r12, r13, r14, r15, r16, r17

![](_page_27_Picture_168.jpeg)

Response Example: (Carrier off power (dBm), On/Off ratio)

–45.1, 72.88

![](_page_28_Picture_141.jpeg)

Occupied Bandwidth Command (IS136A)

\*1

## Query Format:

OBWMEAS? n0, n1, n2, n3, n4

n0 to n4: Displays the returned values

 $1 =$  Returns the measured results

 $0 = Does not return the measured results$ 

Number of Query parameters: 5

## Query Example:

OBWMEAS? 0, 0, 1, 1, 0

The query returns Lower and Upper measurement values.

#### Response Format:

r0, r1, r2, r3, r4

- r0: Occupied Bandwidth r1: Center Frequency
- r2: Lower r3: Upper r4: Span width
- 

Response Example: (Lower, Upper)

–15380.86, 15771.48

![](_page_29_Picture_168.jpeg)

Adjacent channal Power Command (IS136A)

 $\overline{\cdot}$ 

## Query Format:

ACPMEAS? n0, n1, n2, n3, n4, n5, n6, n7

n0 to n7: Displays the returned values

 $1 =$  Returns the measured results

 $0 =$  Does not return the measured results

Number of Query parameters: 8

#### Query Example:

ACPMEAS? 0, 0, 1, 1, 0, 0, 0, 0

The query returns modulation 90 kHz, –90 kHz and switcing transient 30 kHz, and –30 kHz measurement values.

#### Response Format:

![](_page_29_Picture_169.jpeg)

![](_page_29_Picture_170.jpeg)

Response Example: (modulation 90 kHz, –90 kHz, switching transient 30 kHz, –30 kHz)

–48.11, –48.36, 0.17, –0.54

| Intermediate<br>class                      | Function                          | <b>Function</b><br>details | Program Msg | Query Msg                                                                                  | Response Msg                                                                                                    | Remarks                                  |
|--------------------------------------------|-----------------------------------|----------------------------|-------------|--------------------------------------------------------------------------------------------|----------------------------------------------------------------------------------------------------|------------------------------------------|
| Measurement<br> Result<br>(Multi-response) | Modulation analysis<br>& RF Power |                            |             | ALLMEAS?<br><b>MODRF</b>                                                                   | PEn0,r0,PEn1,r1,<br>PFn2,r2,PFn3,r3,<br>PFn4,r4,PFn5,r5,<br>PFn6.r6.PFn7.r7.<br>PFn8.r8.PFn9.r9.<br>PFn10,r10,PFn11,<br>r11, PFn12, r12,<br>PFn13,r13,PFn14,<br>r14, PFn15, r15,<br>PFn16,r16  | Respond to all<br>measurements<br>See *1 |
|                                            |                                   |                            |             | ALLMEAS?<br>MODRF, n0, n1, n2,<br>n3,n4,n5,n6,n7,n8,<br>n9,n10,n11,n12,n13,<br>n14,n15,n16 | PFn0,r0,PFn1,r1,<br>PFn2,r2, PFn3,r3,<br>PFn4,r4,PFn5,r5,<br>PFn6,r6,PFn7,r7,<br>PFn8,r8,PFn9,r9,<br>PFn10,r10,PFn11.<br>r11, PFn12, r12,<br>PFn13,r13,PFn14,<br>r14, PFn15, r15,<br>PFn16,r16 |                                          |

TX All Measure Command (IS136A)

 $\overline{\ }$  \*1

Query Format:

```
ALLMEAS? MODRF, n0, n1, n2, n3, n4, n5, n6, n7, n8, n9, n10, n11, n12, n13, n14, n15, n16
   n0 to n16: Displays the returned values
```
1 = Returns the measured results

 $0 =$  Does not return the measured results

Number of Query parameters: 17

#### Query Example:

## ALLMEAS? MODRF, 0, 1, 1, 0, 0, 0, 0, 0, 0, 0, 0, 0, 0, 0, 0, 0, 0

The query returns Carrier Frequency Error and Rms vector error measurement values.

## Response Format:

```
PF: 0 to Pass, 4 = \text{Tail}, 9 = \text{Measurement of }
```
PFn0, r0, PFn1, r1, PFn2, r2, PFn3, r3, PFn4, r4, PFn5, r5, PFn6, r6, PFn7, r7, PFn8, r8, PFn9, r9, PFn10, r10,

PFn11, r11, PFn12, r12, PFn13, r13, PFn14, r14, PFn15, r15, PFn16, r16

![](_page_30_Picture_216.jpeg)

Response Example: (Carrier Frequency Error, Rms vector error)

0, 0.1, 0, 2.82

![](_page_31_Picture_132.jpeg)

BER Measure Command (IS136A)

\*1

Query Format:

BERMEAS? n0, n1, n2

n0 to n2: Displays the returned values

 $1 =$  Returns the measured results

 $0 =$  Does not return the measured results

Number of Query parameters: 3

## Query Example:

BERMEAS? 0, 0, 1

The query returns BER sample measurement values.

### Response Format:

r0, r1, r2

r0: Error rate r1: Error count

r2: BER sample

Response Example: (BER sample) 1000000

30

![](_page_32_Picture_165.jpeg)

Sequence Monitor Command (IS136A)

\*1

Query Format:

SEQMONMEAS? n0, n1, n2, n3, n4, n5

n0 to n5: Displays the returned values

1 = Returns the measured resules

 $0 =$  Does not return the measured resules

Number of Query parameters: 6

Query Example:

SEQMONMEAS? 0, 0, 1, 0, 0, 0

The query returns MSID measurement values.

Response Format:

![](_page_32_Picture_166.jpeg)

![](_page_32_Picture_167.jpeg)

Response Example: (MSID)

0, 2, 06F1BC86F

# 3.2 Selectable Query Command (GSM)

Modulation Analysis Command (GSM)

![](_page_33_Picture_164.jpeg)

\*1 Multi response

## Query Format Example:

MODANALMEAS? n0, n1, n2, n3, n4, n5, n6, n7, n8, n9, n10, n11, n12, n13

n0 to n13: Response flag

1 = Returns the measured results

 $0 = Does not return the measured results$ 

Caution: The number of query parameter is fixed (=14)

#### Actual Query Example:

MODANALMEAS? 0, 0, 1, 1, 0, 0, 0, 0, 0, 0, 0, 0, 0, 0

This query returns measurement results of Carrier freq error (ppm) and RMS Phase error

### Response Format:

![](_page_33_Picture_165.jpeg)

Actual Response Example: (Carrier freq error (ppm) and RMS Phase error)

0.1, 2.82

## RF Power Command (GSM)

![](_page_34_Picture_260.jpeg)

\*1 Multi response

Query Format Example:

RFPWRMEAS? n0, n1, n2, n3, n4, n5, n6, n7, n8, n9, n10, n11, n12, n13, n14, n15, n16, n17, n18, n19, n20, n21, n22, n23, n24, n25, n26, n27, n28, n29, n30, n31

n0 to n31: Response flag

 $1 =$  Returns the measured results

 $0 =$  Does not return the measured results

Caution: The number of query parameter is fixed  $(=32)$ 

#### Actual Query Example:

RFPWRMEAS? 1, 0, 1, 0, 1, 0, 0, 0, 0, 0, 0, 0, 0, 0, 0, 0, 0, 0, 0, 0, 0, 0, 0, 0, 0, 0, 0, 0, 0, 0, 0, 0

This query returns measurement results of TX power (dBm), Carrier off power (dBm) and On/Off ratio

#### Response Format:

![](_page_34_Picture_261.jpeg)

Actual Response Example: (TX power (dBm), Carrier off power (dBm) and On/Off ratio) 28.24, –43.97, 72.21

![](_page_35_Picture_165.jpeg)

![](_page_35_Picture_166.jpeg)

\*1 Multi response

Query Format Example:

```
RFSPECMEAS? mn0, mn1, mn2, mn3, mn4, mn5, mn6, mn7, mn8, mn9, mn10, mn11, mn12, sn0, sn1, sn2, sn3,
                 sn4, sn5, sn6, sn7, sn8, sn9, sn10, sn11, sn12
```
mn0 to mn12, sn0 to sn12: Response flag

1 = Returns the measured results

 $0 =$  Does not return the measured results

Caution: The number of query parameter is fixed  $(=26)$ 

## Actual Query Example:

RFSPECMEAS? 0, 1, 1, 0, 0, 0, 0, 0, 0, 0, 0, 0, 0, 0, 1, 1, 0, 0, 0, 0, 0, 0, 0, 0, 0, 0, 0

This query returns measurement results of 100 kHz and 200 kHz

## Response Format:

rmu0, rml0, rmu1, rml1, ....., rsu0, rsl0, rsu1, rsl1, .....

rmu: Modulation upper

rml: Modulation lower

rsu: Switching upper

rsl: Switching lower

Actual Response Example: (100 kHz and 200 kHz)

–5.47, –7.42, –35.38, –33.64, 16.96, 16.50, –7.90, –5.92

| Intermediate<br>class                      | Function                                     | Function   Program  <br>details | Msg | Query Msg                                                                                                    | Response Msg                                                         | Remarks                                                                                                    |
|--------------------------------------------|----------------------------------------------|---------------------------------|-----|----------------------------------------------------------------------------------------------------|----------------------------------------------------------------------|----------------------------------------------------------------------------------------------------|
| Measurement<br>result<br>(Multi response)  | Modulation<br>analysis &<br><b>RF</b> power  |                                 | --- | ALLMEAS? MODRF.<br>n0, n1, n2, n3, n4, n5,<br>n6, n7, n8, n9, n10,n11,<br>n12, n13, n14, n15, n16,<br>n17, n19, n20, n21 | PFn0, r0, PFn1, r1                                                   | returns selected<br>measurement<br>results see *1                                                                   |
|                                            | Call<br>Processing<br>report                 |                                 | --- | <b>ALLMEAS? CALLP</b>                                                                                                    | n, r0, n, r1, n, r2, n, r3                                           | n: 0: PASS<br>4:FAIL<br>9:Measurement Off<br>r0:RX level<br>r1:RX quality<br>r2:MS power level<br>r3:Timing advance |
|                                            |                                              |                                 |     | <b>ALLMEAS? CALLP</b><br>n0, n1, n2, n3                                                                                  | PFn0, r0, PFn1, r1,<br>PFn2, r2, PFn3, r3                            | returns selected<br>measurement<br>results see <sup>*2</sup>                                                        |
|                                            | Output RF<br>Spectrum                        |                                 | --- | <b>ALLMEAS? RFSPEC</b>                                                                                                   | PFn0, MLn0, MUn0,<br>SLn0, SUn0,<br>PFn1, MLn1, MUn1,<br>SLn1, SUn1, | returns all<br>measurement<br>results see <sup>\$3</sup>                                                            |
|                                            |                                              |                                 |     | <b>ALLMEAS? RFSPEC</b><br>n0, n1, n2, n3, n4, n5, n6,<br>n7, n8, n9, n10, n11, n12                                       | PFn0, MLn0, MUn0,<br>SLn0, SUn0,<br>PFn1, MLn1, MUn1,<br>SLn1, SUn1, | returns selected<br>measurement<br>results see <sup>3</sup>                                                         |
| Measurement<br>result<br>(Single response) | See each<br>measurement<br>screen for result |                                 |     |                                                                                                    |                                                                      |                                                                                                    |

TX All Measure Command (GSM)

\*1 Modulation analysis & RF power Query in TX All Measure Screen

Query Format Example:

ALLMEAS? MODRF, n0, n1, n2, n3, n4, n5, n6, n7, n8, n9, n10, n11, n12, n13, n14, n15, n16, n17, n18, n19, n20, n21

n0 to n21: Response flag

 $1 =$  Returns the measured results

 $0 =$  Does not return the measured results

Caution: The number of query parameter is fixed (=22)

Actual Query Example:

ALLMEAS? MODRF, 0, 1, 1, 0, 0, 1, 0, 0, 0, 0, 0, 0, 0, 0, 0, 0, 0, 0, 0, 0, 0, 0

This query returns measurement results of Carrier freq error, RMS Phase error and TX power

![](_page_37_Picture_131.jpeg)

Actual Response Example: (Carrier freq error, RMS Phase error and TX power) 0, 0.1, 2.82, 0, 28.24

\*2 Call Processing report Query in TX All Measure Screen

## Query Format Example:

```
ALLMEAS? CALLP, n0, n1, n2, n3
```
n0 to n3: Response flag

1 = Returns the measured results

 $0 = Does not return the measured results$ 

Caution: The number of query parameter is fixed (=5)

Actual Query Example:

ALLMEAS? CALLP, 1, 0, 1, 0

This query returns measurement results of RX level and MS Power level

Response Format:

PFn0, r0, PFn1, r1, ..... PF:  $0 = Pass, 4 = Fail, 9 = Measurement$ r0: RX level r1: RX quality r2: MS power level r3: Timing advance

Actual Response Example: (RX level and MS Power level)

0, 23, 0, 8

\*3 Output RF Spectrum Query in TX All Measure Screen Query Format Example: ALLMEAS? RFSPEC, n0, n1, n2, n3, n4, n5, n6, n7, n8, n9, n10, n11, n12 n0 to n12: Response flag  $1 =$  Returns the measured results  $0 = Does not return the measured results$ Caution: The number of query parameter is fixed  $(=14)$ Actual Query Example: ALLMEAS? RFSPEC, 0, 1, 1, 0, 0, 0, 0, 0, 0, 0, 0, 0, 0 This query returns measurement results of 100 kHz and 200 kHz Response Format: PFn0, MLn0, MUn0, SLn0, SUn0, PFn1, MLn1, MUn1, SLn1, SUn1, ..... PF:  $0 = Pass, 4 = Fail, 9 = Measurement$ ML: Modulation Lower MU: Modulation Upper SL: Switching Lower SU: Switching Upper Actual Response Example: (Offset = 100 kHz and 200 kHz) 0, –7.42, –5.47, 16.50, 16.96, 0, –33.64, –35.38, –5.92, –7.90

## BER Measure Command (GSM)

![](_page_39_Picture_160.jpeg)

\*1 Multi response

#### Query Format Example:

BERMEAS? n0, n1, n2, n3, n4, n5, n6, n7, n8

n0 to n8 :Response flag

1 = Returns the measured results

 $0 =$  Does not return the measured results

Caution: The number of query parameter is fixed  $(=9)$ 

## Actual Query Example:

BERMEAS? 1, 0, 0, 1, 0, 0, 0, 0, 0

This query returns measurement results of Error rate (FER) and Error event (FER)

#### Response Format:

![](_page_39_Picture_161.jpeg)

Actual Response Example: (Error rate (FER) and Error event (FER)) 0.000, 0

## Sequence Monitor Command (GSM)

![](_page_40_Picture_171.jpeg)

\*1 Multi response

Query Format Example:

SEQMONMEAS? n0, n1, n2, n3, n4, n5, n6, n7, n8, n9

n0 to n9: Response flag

 $1 =$  Returns the measured results

 $0 =$  Does not return the measured results

Caution: The number of query parameter is fixed  $(=10)$ 

#### Actual Query Example:

SEQMONMEAS? 1, 0, 0, 0, 0, 1, 0, 0, 0, 1

This query returns measurement results of Call status, RX level & quality and Input level

#### Response Format:

r0, r11, r12, f12, r2, f13, r3, f14, r4, f15, r51, r52, f16, r6, f17, r71, r72, f18, r81, r82, f19, r9

f1:  $0 = Not receiver$ ,  $1 = Received$ 

![](_page_40_Picture_172.jpeg)

Actual Response Example: (Call status, RX level & quality and Input level)

7, 1, 23, 0, 1, –10.5

# 3.3 Selectable Query Command (PDC\_CP)

Modulation Analysis Command (PDC\_CP)

![](_page_41_Picture_177.jpeg)

\*1

Query Format:

MODANALMEAS? n0, n1, n2, n3, n4, n5, n6, n7, n8, n9, n10, n11, n12, n13, n14, n15, n16, n17, n18, n19, n20 n0 to 20: Displays the returned values

 $1 =$  Returns the measured results

 $0 =$  Does not return the measured results

Number of Query parameters: 21

#### Query Example:

## MODANALMEAS? 0, 0, 1, 1, 0, 0, 0, 0, 0, 0, 0, 0, 0, 0, 0, 0, 0, 0, 0, 0, 0

The query returns Carrier freq. error (ppm) and RMS Vector Error measurement values.

### Response Format:

r0, r1, r2, r3, r4, r5, r6, r7, r8, r9, fl10, r10, fl11, r11, r12, r13, r14, r15, r16, r17, r18, r19, r20

ri: Result data

fln: 0: Normal end, 4: Abnormal end, 9: Measurement OFF

![](_page_41_Picture_178.jpeg)

Response Example: (Carrier freq error (ppm), RMS Vector Error)

0.1, 2.82

![](_page_42_Picture_181.jpeg)

![](_page_42_Picture_182.jpeg)

Query Format:

RFPWRMEAS? n0, n1, n2, n3, n4, n5, n6, n7, n8, n9, n10, n11, n12, n13, n14, n15, n16, n17, n18, n19, n20

n to n20: Displays the returned values

1 = Returns the measured results

 $0 = Does not return the measured results$ 

Number of Query parameters: 21

#### Query Example:

RFPWRMEAS? 0, 0, 1, 0, 0, 1, 0, 0, 0, 0, 0, 0, 0, 0, 0, 0, 0, 0, 0, 0

The query returns Carrier Off Power (dBm) and Burst Timing measurement values.

### Response Format:

r0, r1, r2, r3, r4, r5, r6, r7, r8, r9, r10, r11, r12, r13, r14, r15, r16, r17, r18, r19, r20

![](_page_42_Picture_183.jpeg)

Response Example: (Carrier Off Power (dBm), Burst Timing)

–39.48, 0.010

Occupied Bandwidth Command (PDC\_CP)

![](_page_43_Picture_128.jpeg)

 $\overline{\cdot}$ 

Query Format:

OBWMEAS? n0, n1, n2, n3, n4

n0 to n4: Displays the returned values

1 = Returns the measured results

 $0 =$  Does not return the measured results

Number of Query parameters: 5

## Query Example:

OBWMEAS? 0, 1, 0, 1, 0

The query returns Center Frequency and Upper measurement values.

#### Response Format:

![](_page_43_Picture_129.jpeg)

Response Example: (Center Frequency, Upper) 1429024877.93, 13085.94

Adjacend Channel Power Command (PDC\_CP)

![](_page_44_Picture_142.jpeg)

\*1

Query Format Example:

ACPMEAS? n0, n1, n2, n3

n0 to n3: Displays the returned values

 $1 =$  Returns the measured results

 $0 =$  Does not return the measured results

Number of Query parameters: 4

### Query Example:

ACPMEAS? 0, 0, 1, 1

The query returns Span Width and Signal Power measurement values.

Response Format:

ru0, rl0, ru1, rl1, r2, r3

rui, rli, rn: Result data

Note: Unit settings shown on the display are used.

![](_page_44_Picture_143.jpeg)

Response Example: (Span Wigth, Signal Power) 244140, 11.95

## TX All Measure Command (PDC\_CP)

![](_page_45_Picture_187.jpeg)

 $*_{1}$ 

Query Format Example:

ALLMEAS? MODRF, n0, n1, n2, n3, n4, n5, n6, n7, n8, n9, n10, n11, n12, n13, n14

n0 to n14: Displays the returned values

 $1 =$  Returns the measured results

 $0 =$  Does not return the measured results

Number of Query parameters: 15

## Query Example:

```
ALLMEAS? MODRF, 0, 1, 1, 0, 0, 1, 0, 0, 0, 0, 0, 0, 0, 0, 0
```
The query returns Carrier freq error, RMS Vector Error, and Phase Error measurement values.

## Response Format:

```
PFn0, r0, PFn1, r1, PFn2, r2, PFn3, r3, PFn4, r4, PFn5, r5, PFn6, r6, PFn7, r7, PFn8, r8, PFn9, r9,
PFn10, r10, PFn11, r11, PFn12, r12, PFn13, r13, PFn14, r14
```
PF: 0=Pass, 4=Fail, 9=Measurement off

![](_page_45_Picture_188.jpeg)

Response Example: (Carrier freq error, RMS Vector Error, Phase Error) 0, 0.1, 0, 2.82, 0, 28.24

## BER Measure Command (PDC\_CP)

![](_page_46_Picture_143.jpeg)

 $\overline{\cdot}$ 

Query Format Example:

BERMEAS? n0, n1, n2

n0 to n2: Displays the returned values

 $1 =$  Returns the measured results

 $0 =$  Does not return the measured results

Number of Query parameters: 3

## Query Example:

BERMEAS? 0, 0, 1

The query returns Counting Time measurement value.

#### Response Format:

r0, r1, r2

ri: Result data

r0: Error Rate

- r1: Error Count
- r2: Counting Time

Response Example: (Counting Time)

1000000

![](_page_47_Picture_190.jpeg)

Sequence Monitor Command (PDC\_CP)

\*1

## Query Format:

SEQMONMEAS? n0, n1, n2, n3, n4, n5, n6, n7

n0 to 8: Displays the the returned values

 $1 =$  Returns the measured results

 $0 =$  Does not return the measured results

Query Number of Query parameters: 9

## Query Example:

SEQMONMEAS? 0, 0, 0, 1, 1, 0, 0, 0, 0

The query returns MS Phone Number and NW Phone Number measurement values.

#### Response Format:

![](_page_47_Picture_191.jpeg)

Response Example: (MS Phone Number, MW Phone No.)

1, 8226680, 1, 123

# 3.4 Selectable Query Command (PHS\_CP)

Modulation Analysis Command (PHS\_CP)

![](_page_48_Picture_199.jpeg)

 $\overline{\ }$  \*1

Query Format:

MODANALMEAS? n0, n1, n2, n3, n4, n5, n6, n7, n8, n9, n10, n11, n12, n13, n14, n15, n16, n17, n18, n19, n20 n0 to n20: Displays the returned values

 $1 =$  Returns the measured results

 $0 = Does not return the measured results$ 

Number of Query parameters: 21

## Query Example:

MODANALMEAS? 0, 1, 0, 1, 0, 0, 0, 0, 0, 0, 0, 0, 0, 0, 0, 0, 0, 0, 0, 0

The query returns Carrier freq error (Hz) and RMS Vector Error measurement values.

## Response Format:

![](_page_48_Picture_200.jpeg)

Response Example: (Carrier freq error (Hz), RMS Vector Error)

630.74, 3.56

## RF Power Command (PHS\_CP)

![](_page_49_Picture_204.jpeg)

 $*1$ 

#### Query Format:

RFPWRMEAS? n0, n1, n2, n3, n4, n5, n6, n7, n8, n9, n10, n11, n12, n13, n14, n15, n16, n17, n18, n19, n20, n21, n22, n23, n24, n25, n26

n0 to n26: Displays thereturned values

 $1 =$  Returns the measured results

 $0 =$  Does not return the measured results

Number of Query parameters: 27

## Query Example:

# RFPWRMEAS? 0, 0, 1, 0, 0, 0, 0, 0, 0, 0, 0, 0, 0, 0, 0, 0, 0, 0, 0, 0, 0, 0, 0, 0, 0, 0, 0

The query returns Carrier Off Power (dBm) measurement values.

## Response Format:

r0, r1, r2, r3, r4, r5, r6, r7, r8, r9, r10, r11, r12, r13, r14, r15, r16, r17, r18, r19, r20, r21, r22, r23, r24, r25, r26

![](_page_49_Picture_205.jpeg)

Response Example: (Carrier Off Power (dBm))

```
–56.91
```
Occupied Bandwidth Command (PHS\_CP)

![](_page_50_Picture_134.jpeg)

\*1

## Query Format:

OBWMEAS? n0, n1, n2, n3, n4

n0 to n4: Displays the returned values

- 1 = Returns the measured results
- $0 =$  Does not return the measured results

Number of Query parameters: 5

## Query Example:

OBWMEAS? 0, 1, 0, 1, 0

The query returns Center Frequency and Upper measurement values.

#### Response Format:

![](_page_50_Picture_135.jpeg)

Response Example: (Center Frequency, Upper) 1895153320.31, 110546.88

Adjacent Channel Power Command (PHS\_CP)

![](_page_51_Picture_143.jpeg)

\*1

Query Format:

ACPMEAS? n0, n1, n2, n3

n0 to n3: Displays the returned values

 $1 =$  Returns the measured results

 $0 =$  Does not return the measured results

Number of Query parameters: 4

## Query Example:

ACPMEAS? 1, 0, 0, 0

The query returns Upper1 Level (600 kHz) and Lower1 Level (600 kHz) measurement values.

#### Response Format:

![](_page_51_Picture_144.jpeg)

Response Example: (Upper1 Level (600 kHz), Lower1 Level (600 kHz)) –54.91, –55.09

| Intermediate<br>class                     | Function                                    | <b>Function details</b> | Program Msg | Query Msg                                                                           | Response<br>Msa                                                                                                    | Remarks                                       |
|-------------------------------------------|---------------------------------------------|-------------------------|-------------|-------------------------------------------------------------------------------------|----------------------------------------------------------------------------------------------------|-----------------------------------------------|
| Measurement<br>Result<br>(Multi-response) | Modulation<br>analysis &<br><b>RF Power</b> |                         |             | ALLMEAS?<br><b>MODRF</b>                                                            | PFn0,r0,PFn1,r1,<br>PFn2,r2,PFn3,r3,<br>PFn4,r4,PFn5,r5,<br>PFn6,r6,PFn7,r7,<br>PFn8,r8,PFn9,r9,<br>PFn10r10PFn11.<br>r11, PF n12, r12,<br>PFn13,r13,PFn14,<br>r14 PFn15,r15 | Respond to all<br>measurements<br>See *1      |
|                                           |                                             |                         |             | ALLMEAS?<br>MODRF,<br>n0,n1,n2,n3,n4,n5,<br>n6,n7,n8,n9,n10,<br>n11,n12,n13,n14,n15 | PFn0,r0,PFn1,r1,<br>PFn2,r2,PFn3,r3,<br>PFn4,r4,PFn5,r5,<br>PFn6r6,PFn7,r7,<br>PFn8,r8,PFn9,r9,<br>PFn10r10,PFn11,<br>r11, PF n12, r12,<br>PFn13,r13,PFn14,<br>r14 PFn15,r15 | Respond to selected<br>measurements<br>See *1 |

TX All Measure Command (PHS\_CP)

 $\overline{1}$ 

Query Format Example:

```
ALLMEAS? MODRF , n0, n1, n2, n3, n4, n5, n6, n7, n8, n9, n10, n11, n12, n13, n14, n15
```
n0 to n16: Displays the returned values

 $1 =$  Returns the measured results

 $0 = Does not return the measured results$ 

Number of Query parameters: 16

## Query Example:

ALLMEAS? MODRF , 0, 0, 1, 0, 0, 0, 0, 0, 0, 0, 0, 0, 0, 0, 0, 0

The query returns RMS Vector Error measurement values.

### Response Format:

```
PFn0, r0, PFn1, r1, PFn2, r2, PFn3, r3, PFn4, r4, PFn5, r5, PFn6, r6, PFn7, r7, PFn8, r8, PFn9, r9, PFn10, r10, PFn11,
r11, PFn12, r12, PFn13, r13, PFn14, r14, PFn15, r15
```
 $PF: 0 = Pass, 4 = Fail, 9 = Measurement$ 

![](_page_52_Picture_213.jpeg)

Response Example: (RMS Vector Error)

0, 4.16

![](_page_53_Picture_128.jpeg)

BER Measure Command (PHS\_CP)

\*1

Query Format Example:

BERMEAS? n0, n1, n2

n0 to n2: Displays the returned values

 $1 =$  Returns the measured results

 $0 =$  Does not return the measured results

Number of Query parameters: 3

## Query Example:

BERMEAS? 0, 0, 1

The query returns Counting Time measurement value.

#### Response Format:

r0, r1, r2

![](_page_53_Picture_129.jpeg)

Response Example: (Counting Time) 1000000

![](_page_54_Picture_194.jpeg)

## Sequence Monitor Command (PHS\_CP)

 $*1$ 

## Query Format:

SEQMONMEAS? n0, n1, n2, n3, n4, n5, n6, n7

n0 to n7: Displays the returned values

 $1 =$  Returns the measured results

 $0 =$  Does not return the measured results

Number of Query parameters: 8

#### Query Example:

SEQMONMEAS? 0, 0, 1, 1, 0, 0, 0, 0

The query returns PSID, PS Phone No. measurement values.

#### Response Format:

r0, r11, r12, fl2, r2, fl3, r3, fl4, r4, fl5, r5, fl6, r6, fl7, r71, r72

![](_page_54_Picture_195.jpeg)

![](_page_54_Picture_196.jpeg)

Response Example: (PSID, PS Phone No.)

1, 996703D, 1, 0501042608

# 4. Installing the Software

# 4.1 Before starting installation

The software of MT8801B, MT8801C, and MT8802A; Radio Communication Analyzers (hereinafter, referred as MT880\*); consists of two kinds of software as shown below:

![](_page_55_Picture_128.jpeg)

## **A list of the software configuration and floppy disk**

To install both of the software, refer to Section 4.2 "Installing the Main Software." To install only the measurement software, refer to Section 4.3 "Installing the measurement software."

## 4.2 Installing the Main Software

To install the main software, follow the procedure shown below. Note that the software to be installed will overwrite the original software, which has been installed. Also, be careful not to turn the power off. If the power is turned off while installing, there may be a risk of failure in rebooting.

## 4.2.1 Installation procedure of the main software (First step)

- 1. Turn off the power of MT880\*.
- 2. Insert the FD0 (first floppy disk for the main software).
- 3. Turn the power on while pressing the BS key. Let go the BS key immediately after access is started. The message "loading..." appears at the bottom of the screen indicating that installation has been started.
- 4. When installation is complete, the message ">>Change disk! << <F1>key to continue" appears. Change the FD0 with the FD1 (the second floppy disk for the main software) and press the F1 key. Installation of the FD1 starts.
- 5. When the first step of installation is complete, the message "Loading...done." appears and the buzzer goes off. Move on to the second step.

#### 4.2.2 Installation of the main software (Second step)

- 1. Turn off the power of MT880\*.
- 2. Re-insert the FD0 (first floppy disk for the main software).
- 3. Turn the power on while pressing the Step DOWN key. Let go the Step DOWN key after the logotype of Anritsu Corporation is displayed. The message "Copying..." appears at the bottom of the screen indicating that the installation has been started.
- 4. The message "Loading...done." appears and the buzzer goes off when the installation is complete.
- 4.2.3 Confirmation of the software version and preparation for software installation
- 1. Turn off the power of MT880\*.
- 2. Insert the first floppy disk of the measurement software.
- 3. Turn the power on while pressing the Preset key. Let go the Preset key after the logotype of Anritsu Corporation is displayed.
- 4. If the measurement software is composed of two software, the message ">>Change disk! << <F1> key to continue." appears. Insert the second floppy disk and press the F1 key.
- 5. MT880\* is rebooted with the Setup Common Parameter displayed.
- 6. Press the F6 (Main Func On Off) key and select On for Main Func.
- 7. Press the Next Menu key to display the second page of Main Menu.
- 8. Press the F1 key (Change System) to move on to the Change System screen.
- 9. Confirm the version number. If the version number is renewed, installation is normally complete.
- 10. Move on to the step 6 in Section 4.3.1 "Installation procedure of the measurement software" to continue grading up of the measurement software.

## 4.3 Installing the Measurement Software

To install the main software, follow the procedure shown below. Note that if the power is turned off while installing, there may be a risk of failure in rebooting.

## 4.3.1 Installation procedure of the measurement software

- 1. Reboot MT880\*.
- 2. After rebooting, the Setup Common Parameter screen appears.
- 3. Press the F6 key (Main Func On Off) and select On for Main Func.
- 4. Press the Next Menu key to display the second page of Main Menu.
- 5. Press the F1 key to move on to the Change System screen.
- 6. Insert the first floppy disk of the measurement software.
- 7. Press the F10 key (Install System From FD) on the Change System screen. The system name and date in the floppy disk appears in the frame at the right side of the screen.
- 8. Press the F7 key (Install System) to display the confirmation window.
- 9. Move the cursor to "Yes" and press the Set key to fix. The message appears at the center of the screen and starts installation.
- 10. The message disappears when installation completes. If the measurement software is composed of two software, insert the second floppy disk and go through the step 8 and 9.
- 11. To confirm whether installation has completed normally, move on to Section 4.3.2 "Change System."

## 4.3.2 Change System

- 1. Press the F12 key (Return), and select the system installed using the cursor key.
- 2. Press the F7 key (Change System) to display the confirmation window.
- 3. Select "Yes" using the cursor key, and press the Set key to fix. The message appears at the center of the screen starting Change System.
- 4. The Setup Common Parameter screen appears when Change System is complete.
- 5. To confirm the software version, move on to Section 4.3.2 "Confirming the software version."

### 4.3.3 Confirming the software version

- 1. Press the Next Menu key to display the second page of Main Menu.
- 2. Press the F1 key (Change System) to move on to the Change System screen.
- 3. Confirm the version number. If the version number is renewed, installation is normally complete.
- 4. To install another software, go back to the step 2 of Section 4.3.1 "Installation procedure of the measurement software."